# How to use Panasonic Fisheye Camera Plugin For Milestone XProtect

Edition 1.0 R01

July. 6, 2018

With regard to the contents of this document.

- It is prohibited to reproduce part or all in this document.

- Panasonic Corporation reserves the right, at its discretion, to change, modify, add, or remove portions of the contents of this document at any time.

### Revision Record

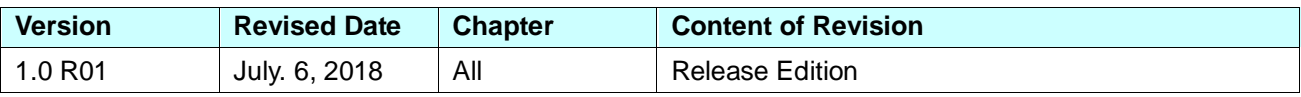

### **INDEX**

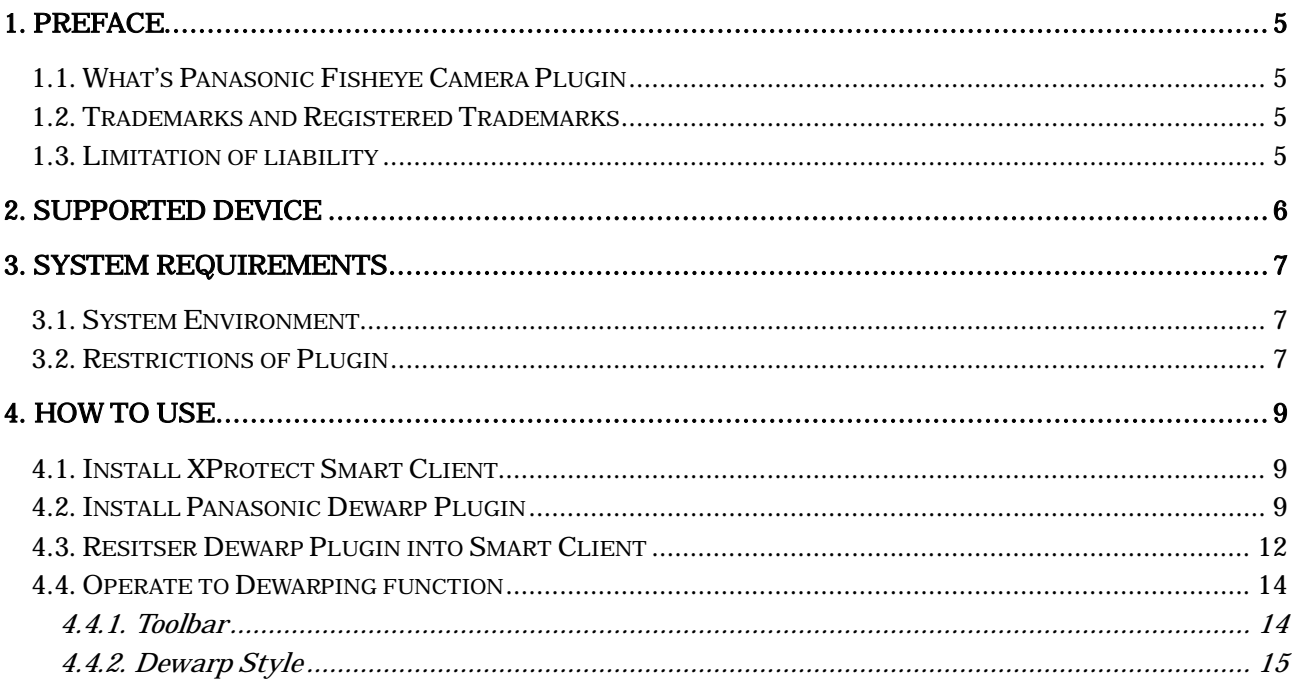

## **1.Preface**

#### **1.1.What's Panasonic Fisheye Camera Plugin**

Panasonic Fisheye Camera Plugin for the 360 degree Network Camera (Hereinafter described as Dewarp Plugin) is the software plugin for Milestone XProtect which is provided to help to develop the application to dewarp the fisheye image of Panasonic Corporation Made security products (360 degree Network Camera).

Dewarp Plugin is provided as the dynamic link library (DLL).

#### **1.2.Trademarks and Registered Trademarks**

Microsoft and Windows are registered trademarks of Microsoft Corporation in U.S. and/or other countries.

XProtect and Smart Client are registered trademarks of Milestone Systems A/S in Denmark and/or other countries.

Other names of companies and product contained in these operating instructions may be trademarks or registered trademarks of their respective owners.

#### **1.3.Limitation of liability**

- In not event shall Panasonic Corporation be liable to any party or any person, except for replacement or reasonable maintenance of the product, for the cases, including but not limited to below;

[1] Any damage and loss, including without limitation, direct or indirect, special, sequential or exemplary, arising out of or relating to the product;

[2] Personal injury or any damage caused by inappropriate use or neglect operation of the user; [3] Any problems, consequential inconvenience, or loss or damage, arising out of the reverse compiling or reverse engineering of the product;

[4] Any loss or damage, or claims arising out from loss or leak of PS data including video data in the PC;

[5] Any claim or action for damages, brought by any person or organization being a photogenic subject, due to violation of privacy with the result of that surveillance camera's picture, including saved data, for some reason, becomes public or is used for the purpose other than surveillance;

- This Plugin is provided to dewarp the fisheye image of Panasonic 360 degree network camera. Panasonic prohibit to use this Plugin other than for intended purposes.

#### **1.4.Abbreviations**

The following abbreviations are used in these operating instructions. Microsoft® Visual C++ 2015 is described as Visual C++ 2015.

## **2.Supported Device**

This Plugin support the following device unit.

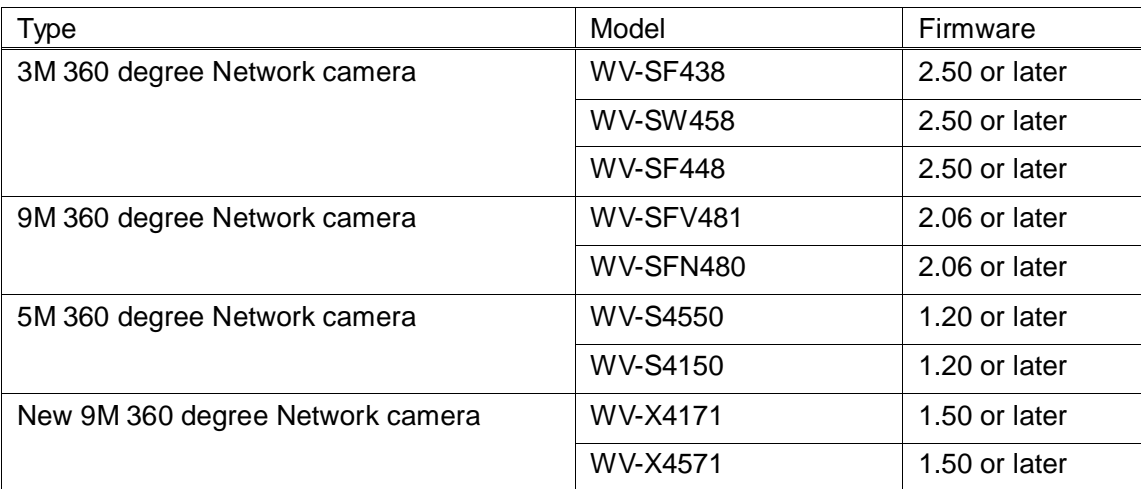

## **3.System requirements**

#### **3.1.System Environment**

The following table shows the PC specification that is needed for using Dewarp Plugin.

#### **Target OS**

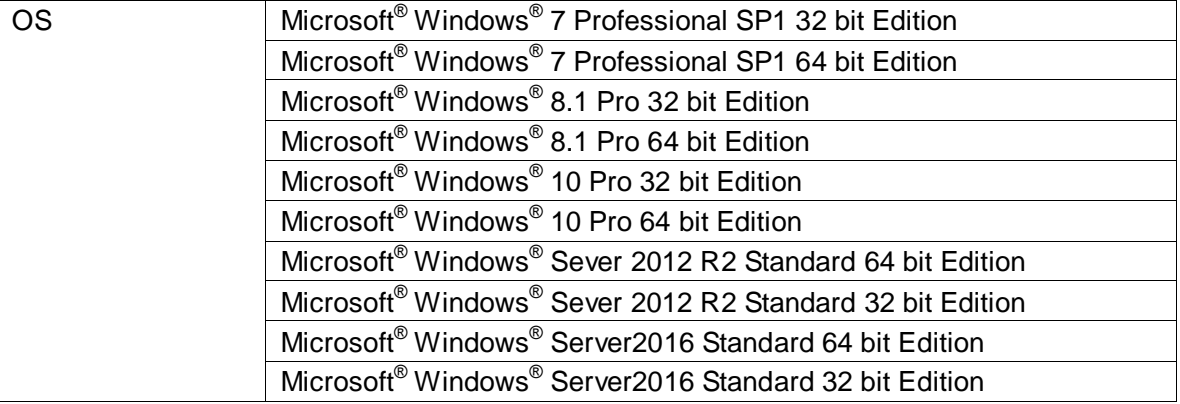

#### **Recommended system requirements**

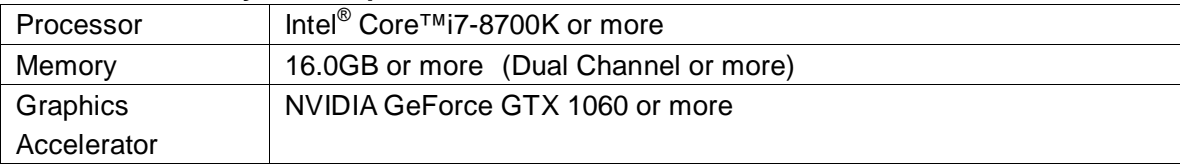

#### **Supported Client of XProtect Smart Client**

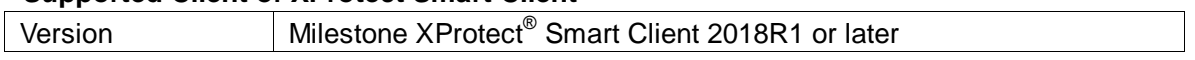

#### **3.2.Restrictions of Plugin**

If the input frame rate is high, there may be a skip the image. It will improve by reducing the input frame rate or reducing the input resolution.

The drawable frame rate of the input image is as follows:

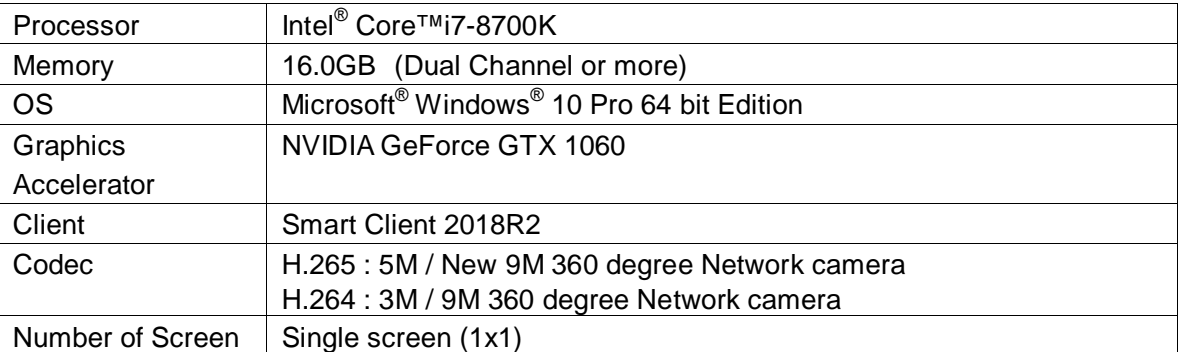

#### **Evaluation Environment**

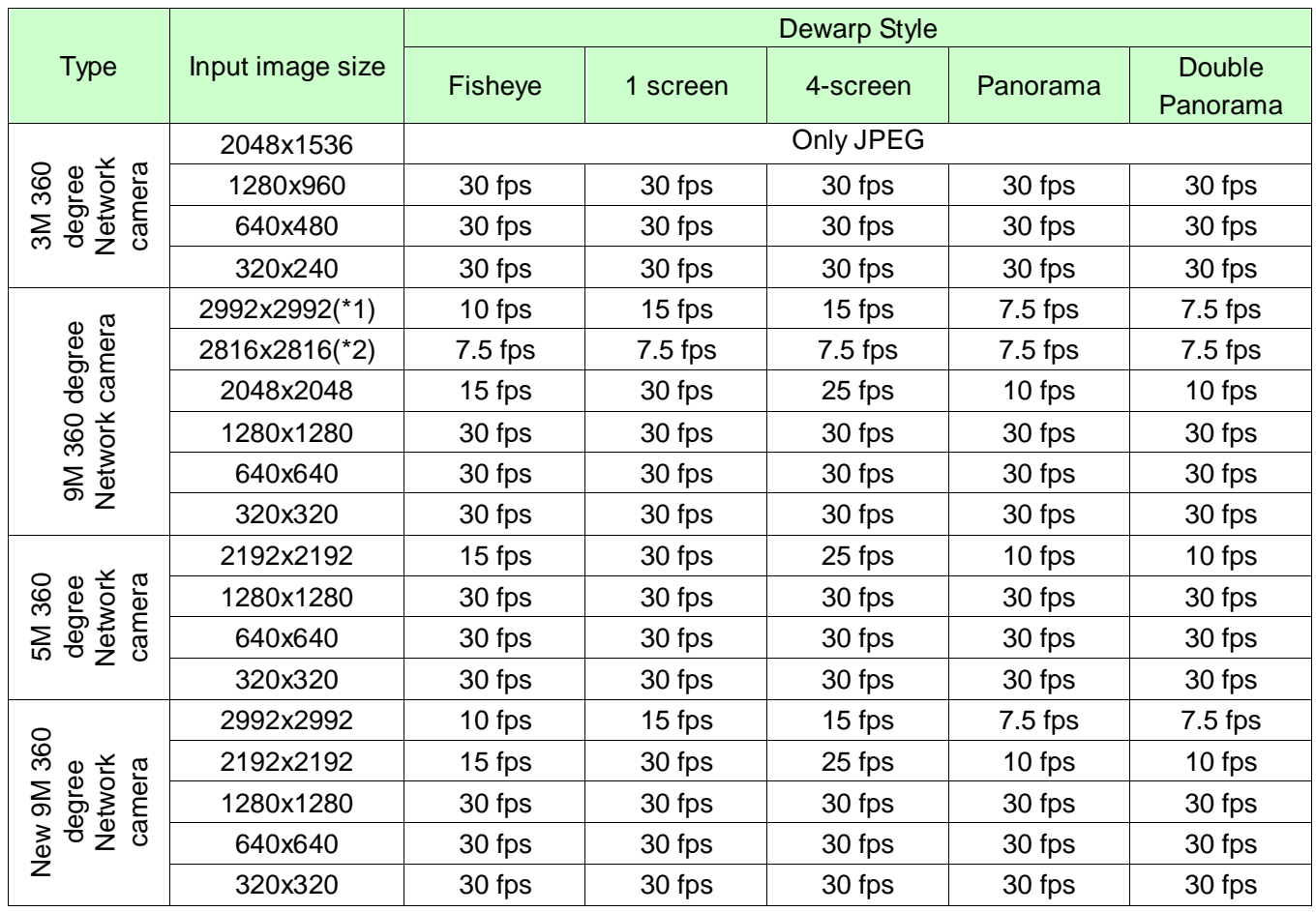

#### **Drawable frame rate**

\*1 Max frame rate is 15 fps

\*2 Max frame rate is 7.5 fps

### **4.How to use**

#### **4.1.Install XProtect Smart Client**

Install Milestone XProtect Smart Client into a PC following the manual of Milestone XProtect.

#### **4.2.Install Panasonic Dewarp Plugin**

Execute setup.exe of PanasonicFisheyeCameraPlugin\_x64 folder or setup.exe of PanasonicFisheyeCameraPlugin\_x86 folder according to Smart Client environment.

<sup>\*</sup>If Visual C<sub>++</sub> 2015 Redistributable(x64) and Visual C<sub>++</sub> 2015 Redistributable(x86) has installed process is skiped STEP1-STEP2.

(STEP1) Double-click a installer file and click "Install" button.

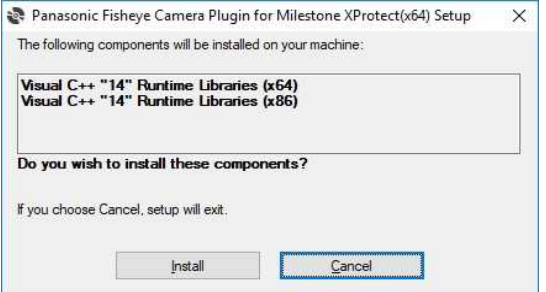

(STEP2) Install Visual C++ 2015 Redistributable(x64) and Visual C++ 2015 Redistributable(x86)

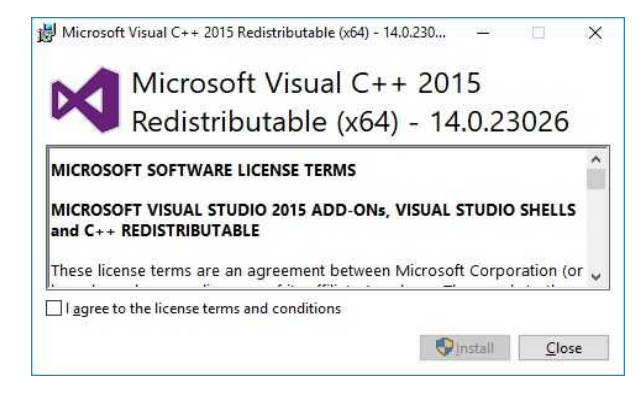

#### (STEP3) Click "Next" button.

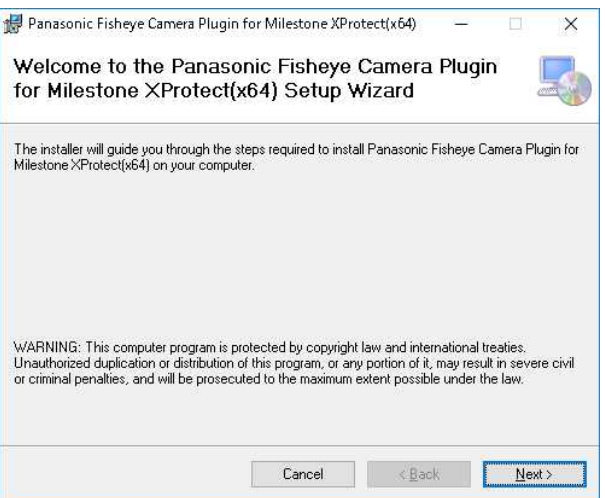

#### (STEP4) Select "I Agree" and click "Next" button.

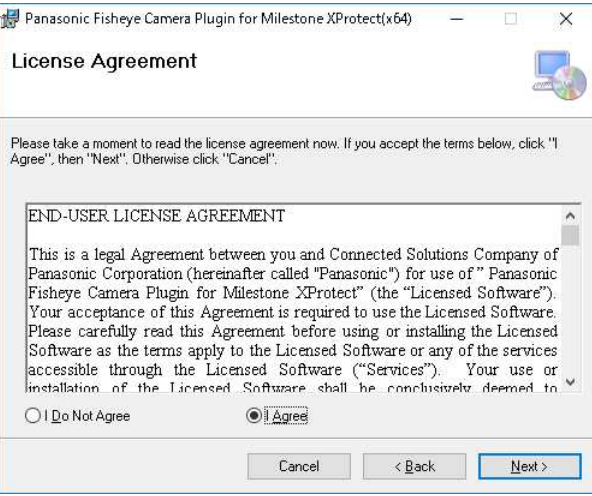

#### (STEP5) Select the directory "Milestone¥MIPPlugins" folder and click "Next" button.

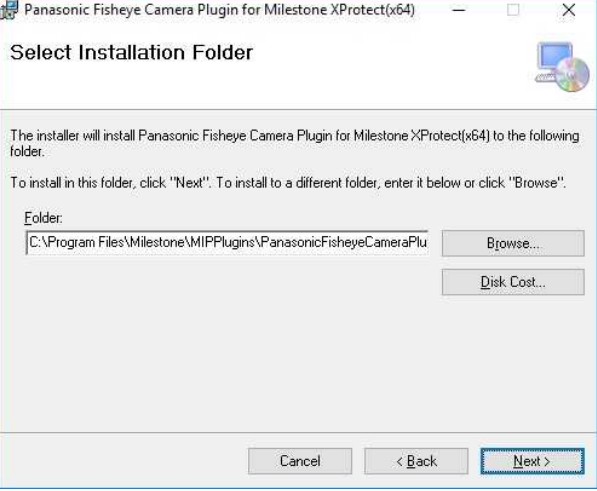

#### (STEP6) Click "Next" button.

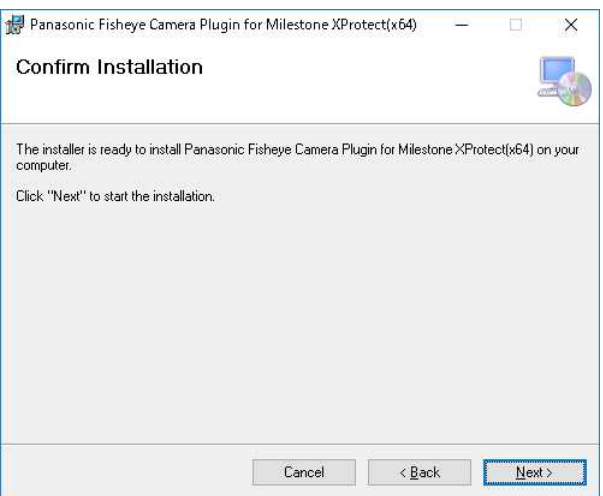

#### (STEP7) Running…

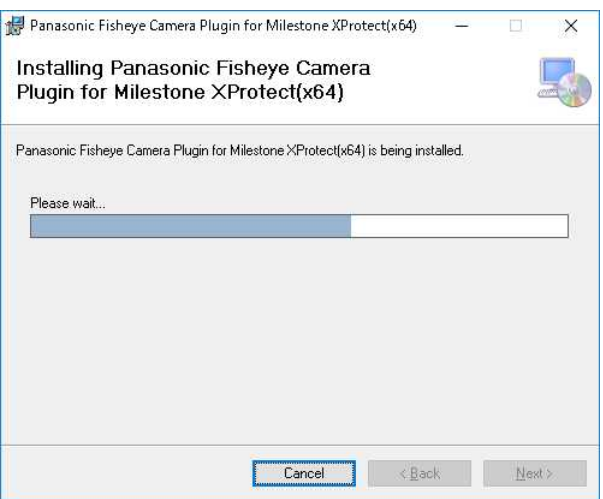

#### (STEP8) When the installation finishes successfully, "Installation Complete" message shows up. Click "Close" button.

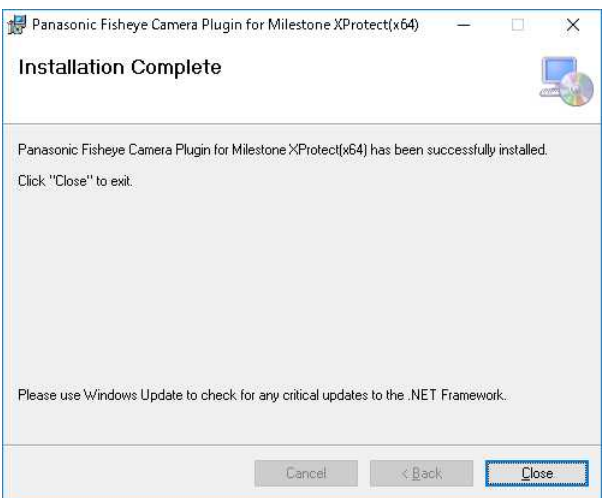

#### **4.3.Resitser Dewarp Plugin into Smart Client**

Register the Dewarp Plugin to the Smart Client view.

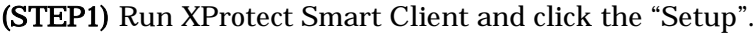

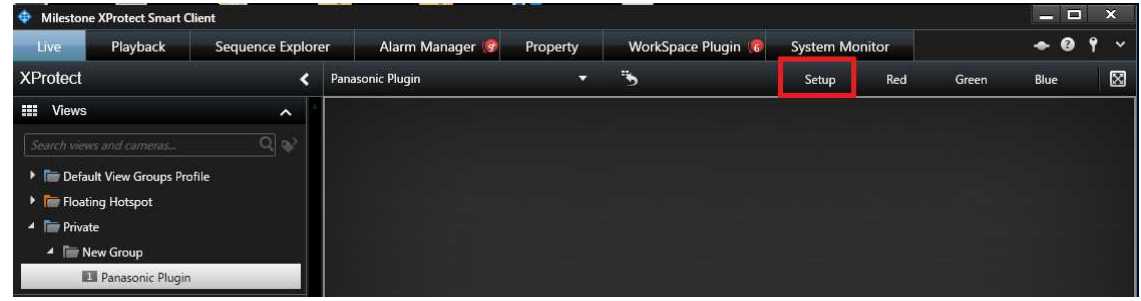

(STEP2) Create new view and drag&drop Panasonic Fisheye Camera Plugin to view from "System Overview".

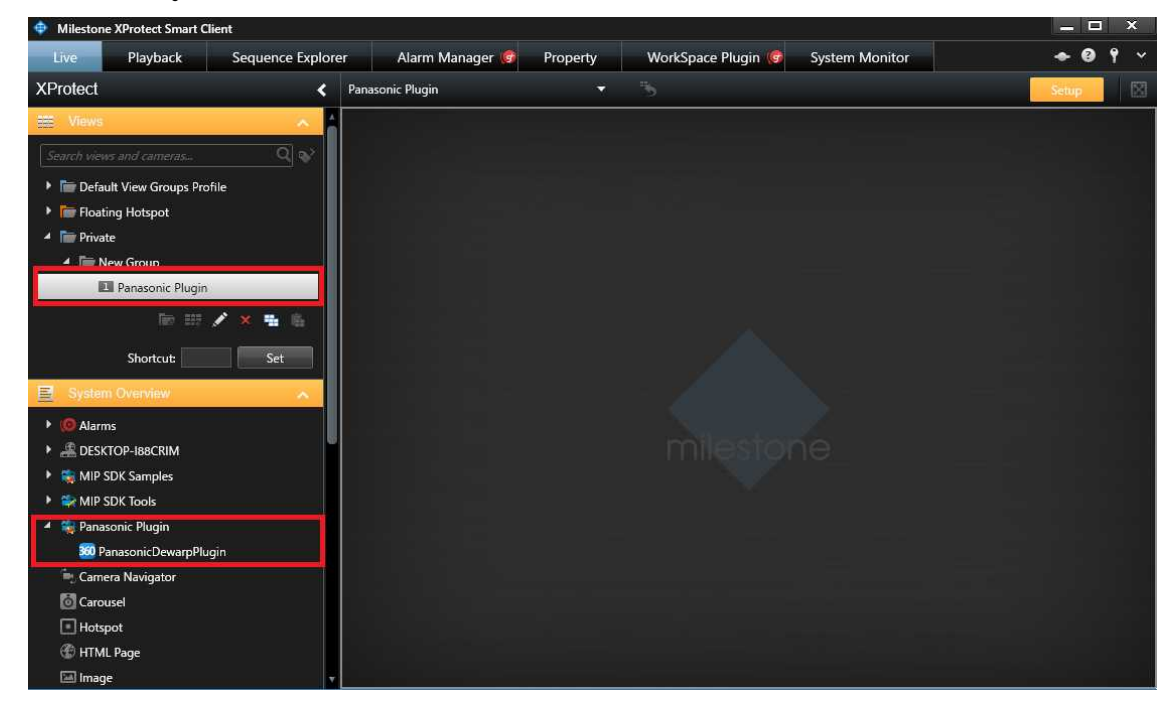

(STEP3) Select the device from "Item Picker".

| <b>Milestone XProtect Smart Client</b>  |                     |                 |                      |                                                                                                    |                       |          | $\mathbf{x}$<br>- 13 |  |
|-----------------------------------------|---------------------|-----------------|----------------------|----------------------------------------------------------------------------------------------------|-----------------------|----------|----------------------|--|
| Live<br>Playback                        | Sequence Explorer   | Alarm Manager   | Property             | WorkSpace Plugin                                                                                           | <b>System Monitor</b> |          | ø                    |  |
| <b>XProtect</b>                         |                     | < Select view > | ≂                    |                                                                                                    |                       |          | 図<br>Setup           |  |
| <b>THE Views</b>                        |                     |                 |                      |                                                                                                    |                       |          |                      |  |
| Search views and cameras                | $Q _{\mathfrak{D}}$ |                 |                      |                                                                                                    |                       |          |                      |  |
| Default View Groups Profile             |                     |                 |                      |                                                                                                    |                       |          |                      |  |
| Floating Hotspot                        |                     |                 |                      |                                                                                                    |                       |          |                      |  |
| <sup>4</sup> lim Private                |                     |                 | <b>Extern</b> Picker |                                                                                                    | п                     | $\times$ |                      |  |
| ▲ E New Group                           |                     |                 | Select one:          |                                                                                                    |                       |          |                      |  |
| Panasonic Plugin                        |                     |                 |                      | ** Panasonic WV-S1531L (192.168.0.199) - Camera 1 A                                                        |                       |          |                      |  |
| $\blacksquare$ $\blacktriangleright$    | 卷日<br><b>XX</b>     |                 |                      | *** Panasonic WV-SFN480 (192.168.0.7) - Camera 1                                                           |                       |          |                      |  |
| Shortcut                                | Set                 |                 |                      | *** Panasonic WV-SFV531 (192.168.0.104) - Camera<br>*** Panasonic WV-SFV631L (192.168.0.138) - Camera      |                       |          |                      |  |
|                                         |                     |                 |                      | *** Panasonic WV-X6531 (192.168.0.13) - カメラ 1<br>< Panasonic: WV-S1131 (Fixed) (192.168.0.10) - カメラ        |                       |          |                      |  |
| 冒<br><b>System Overview</b>             |                     |                 |                      | *** Panasonic: WV-S4150 (Fixed dome) (192.168.0.11)                                                        |                       |          |                      |  |
| <b>O</b> Alarms<br>$\rightarrow$ 1      |                     |                 |                      | *** Panasonic: WV-S4150 (Fixed dome) (192.168.0.204)<br>** Panasonic: WV-SF438 (Fixed dome) (192.168.0.20) |                       |          |                      |  |
| ▶ <sub>-</sub> <b>A</b> DESKTOP-188CRIM |                     |                 |                      | *** Panasonic: WV-SW598 (Dome) (192.168.0.59) - カメ                                                         |                       |          |                      |  |
| MIP SDK Samples                         |                     |                 |                      | *** Panasonic: WV-X4171 (Fixed dome) (192.168.0.72)                                                        |                       |          |                      |  |
| MIP SDK Tools                           |                     |                 | $\epsilon$           |                                                                                                    |                       | ъ        |                      |  |
| Panasonic Plugin                        |                     |                 |                      |                                                                                                    | Cancel                |          |                      |  |
| 360 PanasonicDewarpPlugin               |                     |                 |                      |                                                                                                    |                       |          |                      |  |

(STEP4) Select the installation style from the tool bar if you want to set.

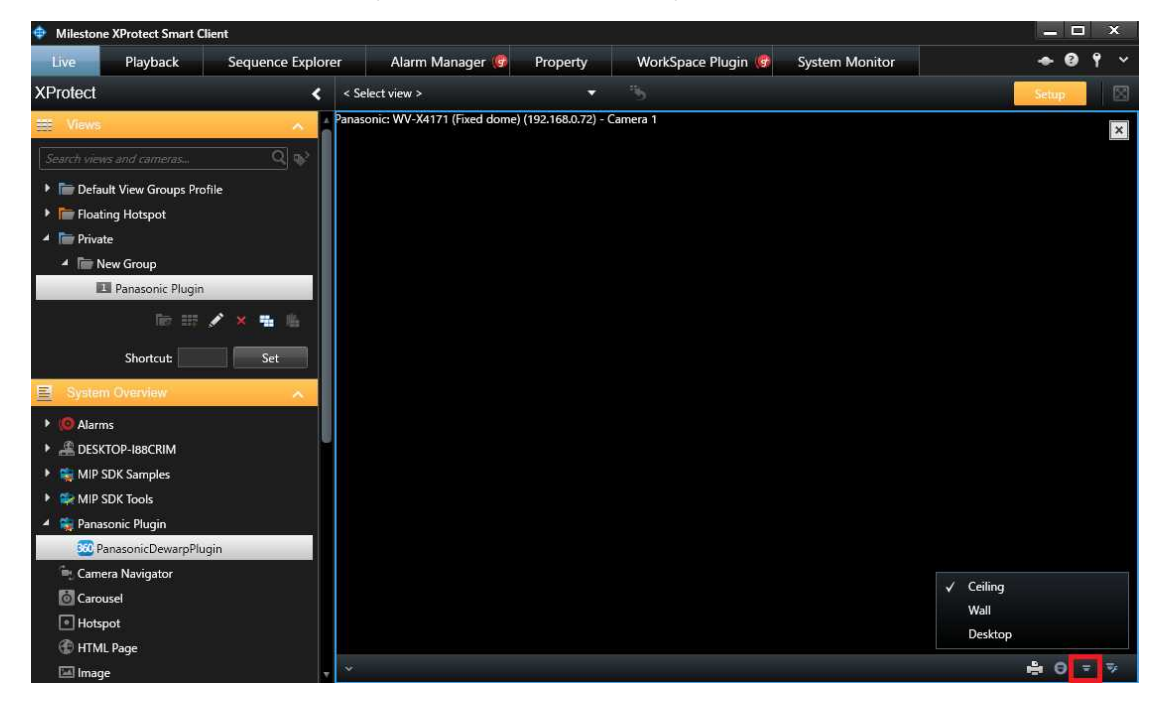

(STEP5) Click the "Setup".

### **4.4.Operate to Dewarping function**

#### **4.4.1. Toolbar**

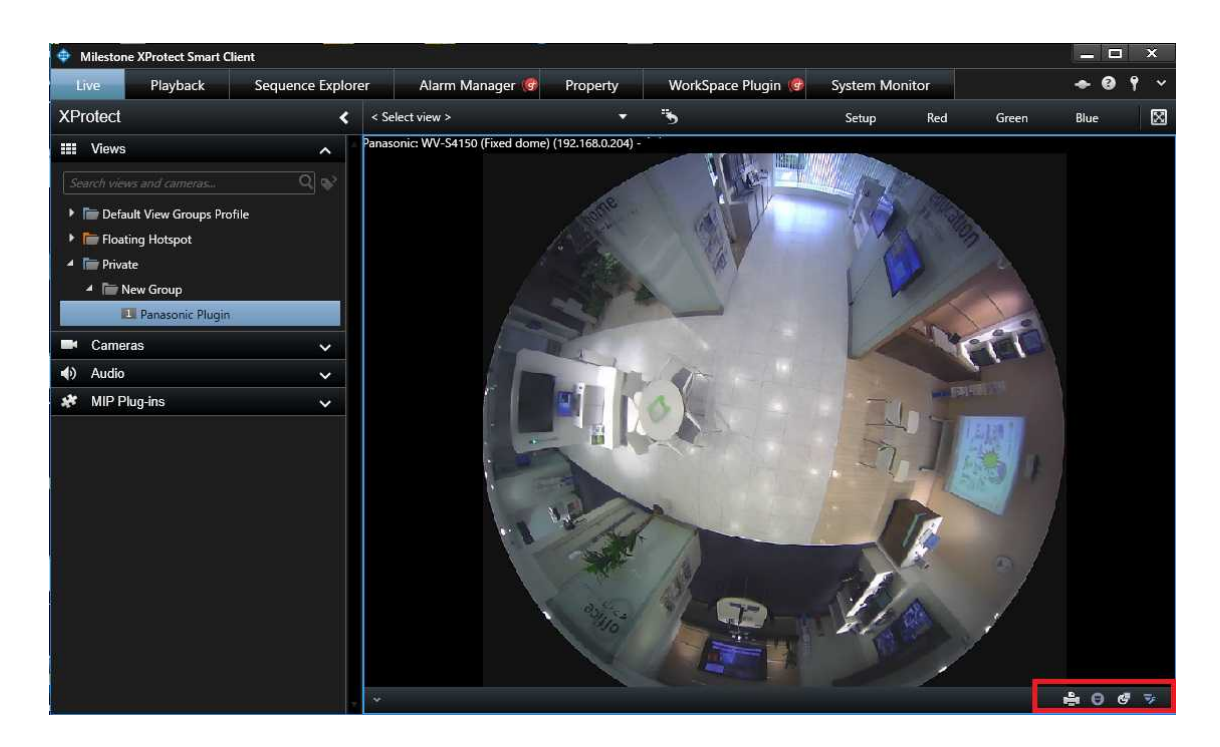

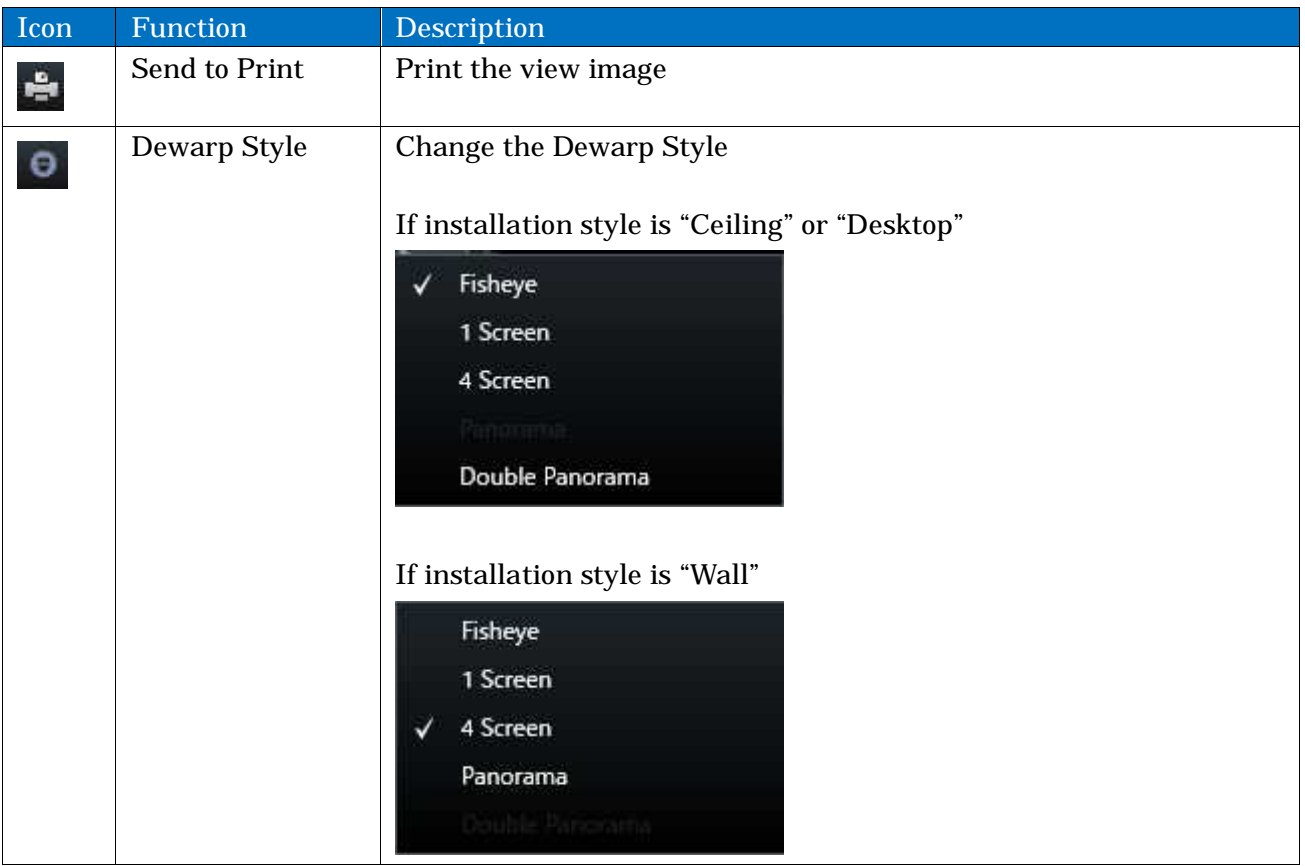

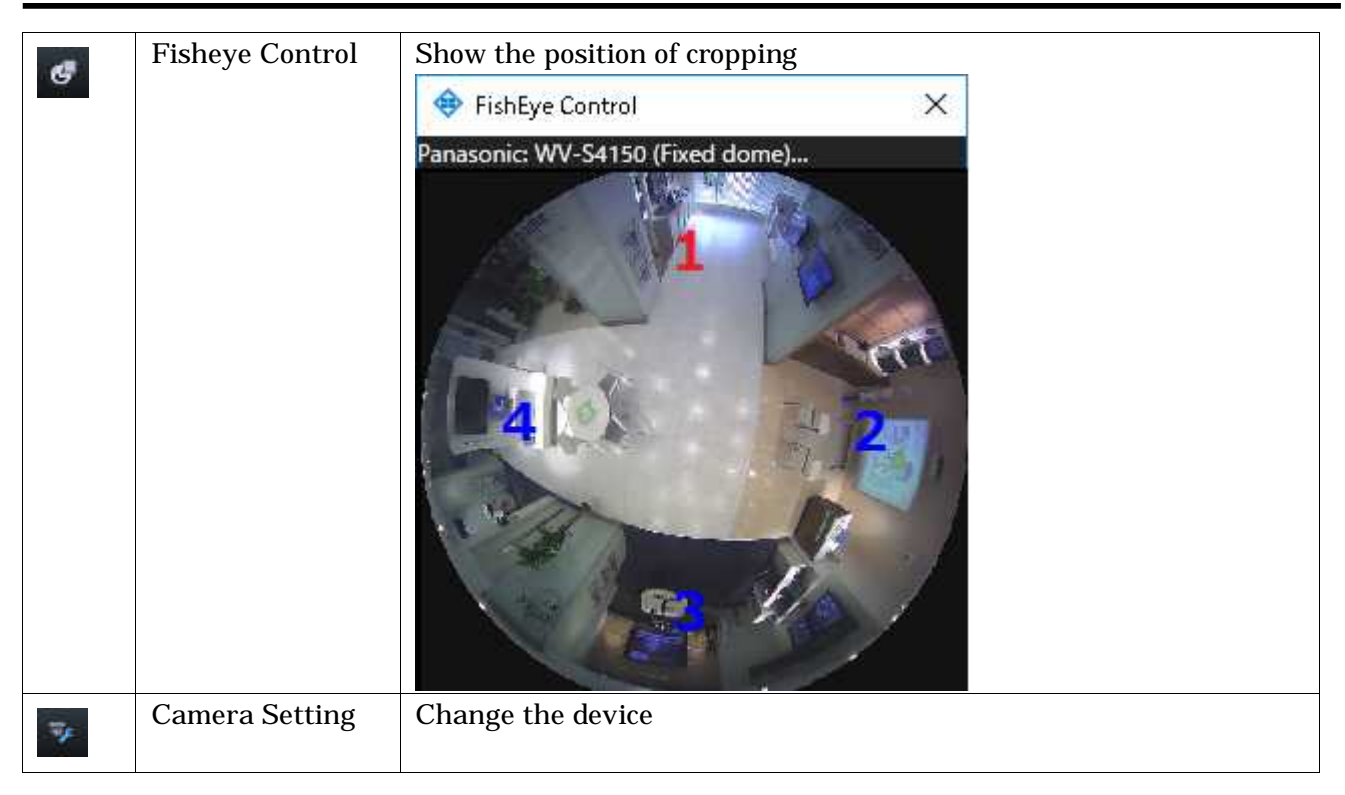

#### **4.4.2. Dewarp Style**

Dewarp Style has 4 mode as the following table.

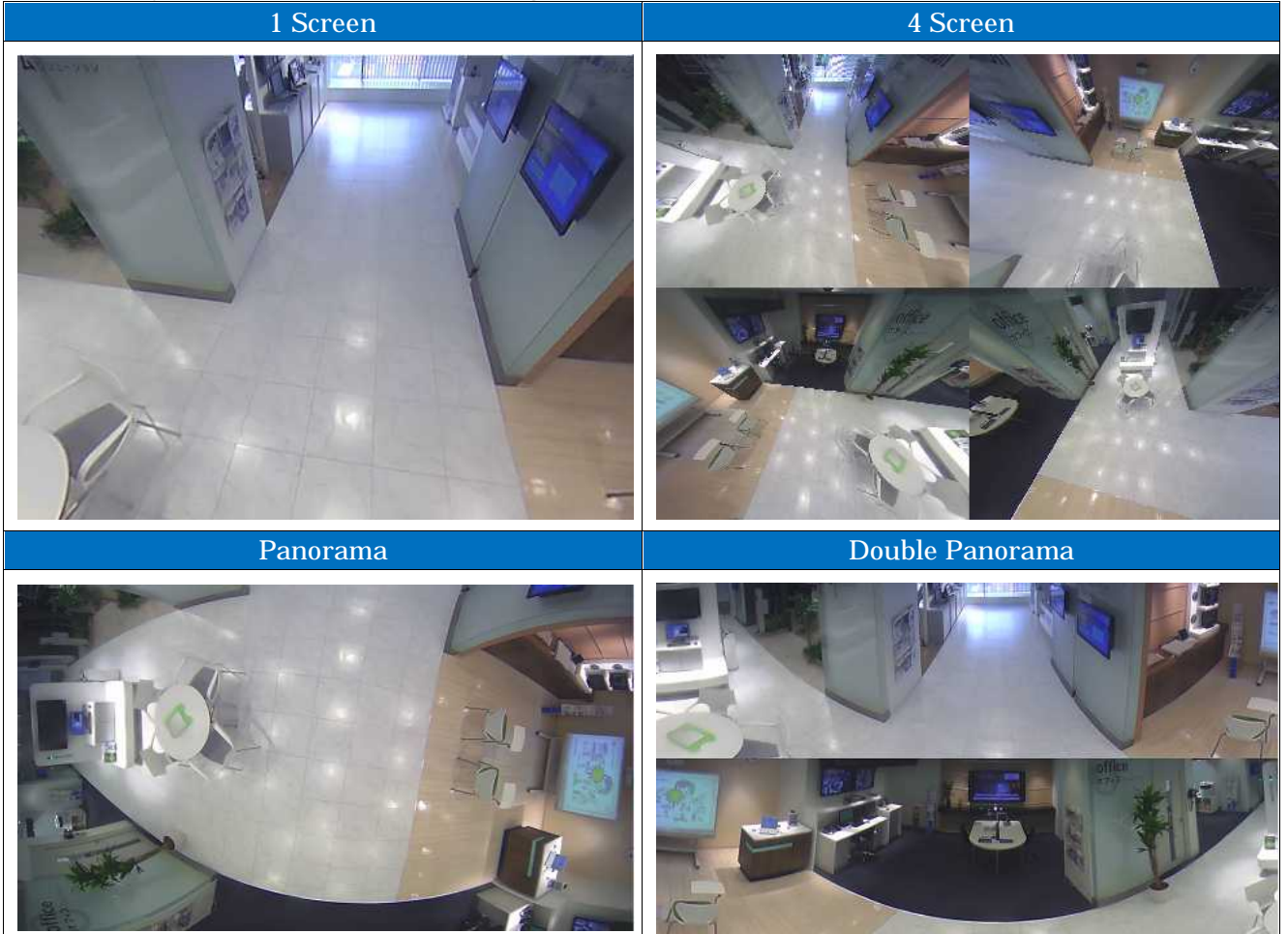